# **Oracle**® **x86 Servers Diagnostics Guide**

For Servers Supporting Oracle ILOM 3.0.x

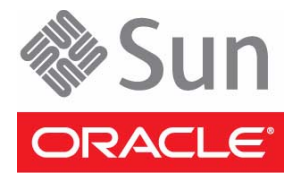

Part No.: E22074-01 May 2011

Copyright © 2010, 2011, Oracle and/or its affiliates. All rights reserved.

This software and related documentation are provided under a license agreement containing restrictions on use and disclosure and are protected by intellectual property laws. Except as expressly permitted in your license agreement or allowed by law, you may not use, copy, reproduce, translate,<br>broadcast, modify, license, transmit, distribute, exhibit, perform, publis disassembly, or decompilation of this software, unless required by law for interoperability, is prohibited.

The information contained herein is subject to change without notice and is not warranted to be error-free. If you find any errors, please report them to us in writing.

If this is software or related software documentation that is delivered to the U.S. Government or anyone licensing it on behalf of the U.S. Government, the following notice is applicable:

U.S. GOVERNMENT RIGHTS Programs, software, databases, and related documentation and technical data delivered to U.S. Government customers are "commercial computer software" or "commercial technical data" pursuant to the applicable Federal Acquisition Regulation and agency-specific<br>supplemental regulations. As such, the use, duplication, disclosure, modification, 52.227-19, Commercial Computer Software License (December 2007). Oracle America, Inc., 500 Oracle Parkway, Redwood City, CA 94065.

This software or hardware is developed for general use in a variety of information management applications. It is not developed or intended for use in any<br>inherently dangerous applications, including applications which may applications, then you shall be responsible to take all appropriate fail-safe, backup, redundancy, and other measures to ensure its safe use. Oracle Corporation and its affiliates disclaim any liability for any damages caused by use of this software or hardware in dangerous applications.

Oracle and Java are registered trademarks of Oracle and/or its affiliates. Other names may be trademarks of their respective owners.

AMD, Opteron, the AMD logo, and the AMD Opteron logo are trademarks or registered trademarks of Advanced Micro Devices. Intel and Intel Xeon are<br>trademarks or registered trademarks of Intel Corporation. All SPARC trademark SPARC International, Inc. UNIX is a registered trademark licensed through X/Open Company, Ltd.

This software or hardware and documentation may provide access to or information on content, products, and services from third parties. Oracle Corporation and its affiliates are not responsible for and expressly disclaim all warranties of any kind with respect to third-party content, products, and services. Oracle Corporation and its affiliates will not be responsible for any loss, costs, or damages incurred due to your access to or use of third-party content, products, or services.

Copyright © 2010, 2011, Oracle et/ou ses affiliés. Tous droits réservés.

Ce logiciel et la documentation qui l'accompagne sont protégés par les lois sur la propriété intellectuelle. Ils sont concédés sous licence et soumis à des<br>restrictions d'utilisation et de divulgation. Sauf disposition de

Les informations fournies dans ce document sont susceptibles de modification sans préavis. Par ailleurs, Oracle Corporation ne garantit pas qu'elles soient exemptes d'erreurs et vous invite, le cas échéant, à lui en faire part par écrit.

Si ce logiciel, ou la documentation qui l'accompagne, est concédé sous licence au Gouvernement des Etats-Unis, ou à toute entité qui délivre la licence de ce logiciel ou l'utilise pour le compte du Gouvernement des Etats-Unis, la notice suivante s'applique :

U.S. GOVERNMENT RIGHTS. Programs, software, databases, and related documentation and technical data delivered to U.S. Government customers are "commercial computer software" or "commercial technical data" pursuant to the applicable Federal Acquisition Regulation and agency-specific supplemental regulations. As such, the use, duplication, disclosure, modification, and adaptation shall be subject to the restrictions and license terms set forth in the applicable Government contract, and, to the extent applicable by the terms of the Government contract, the additional rights set forth in FAR<br>52.227-19, Commercial Computer Software License (December 2007). Or

Ce logiciel ou matériel a été développé pour un usage général dans le cadre d'applications de gestion des informations. Ce logiciel ou matériel n'est pas<br>conçu ni n'est destiné à être utilisé dans des applications à risque utilisez ce logiciel ou matériel dans le cadre d'applications dangereuses, il est de votre responsabilité de prendre toutes les mesures de secours, de<br>sauvegarde, de redondance et autres mesures nécessaires à son utilisati déclinent toute responsabilité quant aux dommages causés par l'utilisation de ce logiciel ou matériel pour ce type d'applications.

Oracle et Java sont des marques déposées d'Oracle Corporation et/ou de ses affiliés.Tout autre nom mentionné peut correspondre à des marques appartenant à d'autres propriétaires qu'Oracle.

AMD, Opteron, le logo AMD et le logo AMD Opteron sont des marques ou des marques déposées d'Advanced Micro Devices. Intel et Intel Xeon sont des<br>marques ou des marques déposées d'Intel Corporation. Toutes les marques SPARC déposées de SPARC International, Inc. UNIX est une marque déposée concédée sous licence par X/Open Company, Ltd.

Ce logiciel ou matériel et la documentation qui l'accompagne peuvent fournir des informations ou des liens donnant accès à des contenus, des produits et<br>des services émanant de tiers. Oracle Corporation et ses affiliés déc services émanant de tiers. En aucun cas, Oracle Corporation et ses affiliés ne sauraient être tenus pour responsables des pertes subies, des coûts occasionnés ou des dommages causés par l'accès à des contenus, produits ou services tiers, ou à leur utilisation.

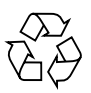

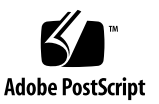

## Contents

#### **[Using This Documentation](#page-6-0) vii**

[To Download Software and Firmware](#page-6-1) vii

#### **1. [Introduction to Diagnostic Tools](#page-10-0) 1**

[About Diagnostic Tools 1](#page-10-1)

[Strategy for Diagnostics](#page-11-0) 2

▼ [To Diagnose Server Problems](#page-11-1) 2

[Service Processor](#page-11-2) 2

[Standalone Package-Based Diagnostics 3](#page-12-0)

[Offline Operating System-Based Diagnostics 3](#page-12-1)

[Online Operating System-Based Diagnostics](#page-12-2) 3

[Diagnostic Tools for Oracle Servers](#page-13-0) 4

[BIOS POST](#page-13-1) 4

[U-Boot](#page-13-2) 4

[Pc-Check](#page-14-0) 5

[Oracle VTS](#page-14-1) 5

[Oracle VTS Bootable Diagnostics CD 6](#page-15-0)

[Oracle VTS Documentation 6](#page-15-1)

[Snapshot Utility 7](#page-16-0)

[Running the Snapshot Utility](#page-16-1) 7

[Using the Diagnostic Tools to Troubleshoot a Server 7](#page-16-2) [Troubleshooting Scenarios](#page-17-0) 8 [Diagnostic Test Coverage 1](#page-20-0)2 [Setting Up a Server for Testing](#page-20-1) 13

#### **2. [U-Boot Diagnostic Start-Up Tests](#page-22-0) 15**

[U-Boot Diagnostic Start-Up Tests Overview](#page-23-0) 16 [Server Diagnostic Test Options at Start-Up 1](#page-23-1)6 [U-Boot Diagnostic Test Modes – Normal, Quick, and Extended 1](#page-24-0)7 [Reporting of Diagnostic Failures at Server Start-Up](#page-26-0) 19 [Running the U-Boot Diagnostic Tests 2](#page-28-0)1 [Before You Begin](#page-28-1) 21 ▼ [To Select a U-Boot Diagnostic Mode to Run at Start-Up 2](#page-28-2)1 [Sample U-Boot Test Output](#page-29-0) 22

[U-Boot Normal Mode – Test Output Sample](#page-29-1) 22

[U-Boot Quick Mode – Test Output Sample 2](#page-31-0)4

[U-Boot Extended Mode – Test Output Sample](#page-32-0) 25

[Sample SP Environmental Variables Showing U-Boot Test Status 2](#page-35-0)8

#### **3. [Pc-Check Diagnostics Utility 3](#page-38-0)1**

[Pc-Check Diagnostics Overview](#page-39-0) 32

[Accessing the Pc-Check Diagnostics Utility 3](#page-40-0)3

- ▼ [To Access Pc-Check Using the Oracle ILOM Web Interface 3](#page-40-1)3
- ▼ [To Access Pc-Check Using the Oracle ILOM CLI 3](#page-41-0)4

[System Information Menu 3](#page-42-0)5

[System Information Menu Options](#page-43-0) 36

[Advanced Diagnostics Tests 3](#page-44-0)7

[Advanced Diagnostics Tests Menu Options 3](#page-44-1)7

▼ [To Test the Hard Disks of the Server](#page-46-0) 39

[Immediate Burn-in Testing Menu Options](#page-47-1) 40 [Full System Tests 4](#page-47-2)0 ▼ [To Run Immediate Burn-in Tests 4](#page-49-0)2 [Deferred Burn-in Testing 4](#page-50-0)3 ▼ [To Create and Save Scripts for Deferred Burn-in Testing](#page-50-1) 43 [Show Results Summary 4](#page-50-2)3 [Show Results Summary Menu Options 4](#page-51-0)4 [Print Results Report](#page-52-0) 45 [About Pc-Check](#page-52-1) 45 [Exit to DOS](#page-52-2) 45

**[Index 4](#page-54-0)7**

[Immediate Burn-in Testing](#page-47-0) 40

# <span id="page-6-0"></span>Using This Documentation

This guide contains instructions for using diagnostic applications that are common to many Oracle x86 servers.

This preface contains the following topics:

- ["Product Downloads" on page vii](#page-6-2)
- ["Documentation and Feedback" on page viii](#page-7-0)
- ["Support and Training" on page ix](#page-8-0)

## <span id="page-6-2"></span>Product Downloads

You can find downloads for all Oracle x86 servers and server modules (blades) on My Oracle Support (MOS). On MOS, you can find two types of downloads:

- Software release bundles that are specific to a rackmount server, server module, modular system (blade chassis), or network express module (NEM). These software release bundles includ Oracle Integrated Lights Out Manager (Oracle ILOM), Oracle Hardware Installation Assistant software, and other platform software and firmware.
- Standalone software that is common across multiple types of hardware. This software includes the Hardware Management Pack and Hardware Management Connectors software.

### <span id="page-6-1"></span>▼ To Download Software and Firmware

- **1. Go to** (https://support.oracle.com)**.**
- **2. Sign in to My Oracle Support.**
- **3. At the top of the page, click the Patches and Updates tab.**
- **4. In the Patches Search box, select Product or Family (Advanced Search).**
- **5. In the Product? Is field, type a full or partial product name, for example Sun Fire X4470, until a list of matches is displayed, then select the product of interest.**
- **6. In the Release? Is pull-down list, click the Down arrow.**
- **7. In the window that is displayed, click the triangle (>) by the product folder icon to display the choices, then select the release of interest and click Close.**
- **8. In the Patches Search box, click Search.**

A list of product downloads (listed as patches) is displayed.

- **9. Select the patch name of interest, for example Patch 10266805 for the Sun Fire X4470 SW 1.1 release.**
- **10. In the right-side pane that is displayed, click Download.**

## <span id="page-7-0"></span>Documentation and Feedback

<span id="page-7-1"></span>For a description of the document set for your Oracle x86 server, see the *Getting Started Guide* that is shipped with your server and also published on the product documentation site. Go to the following URL, navigate to your product page, and click the Documentation tab:

```
(http://www.oracle.com/technetwork/documentation/oracle-x86-
servers-190077.html)
```
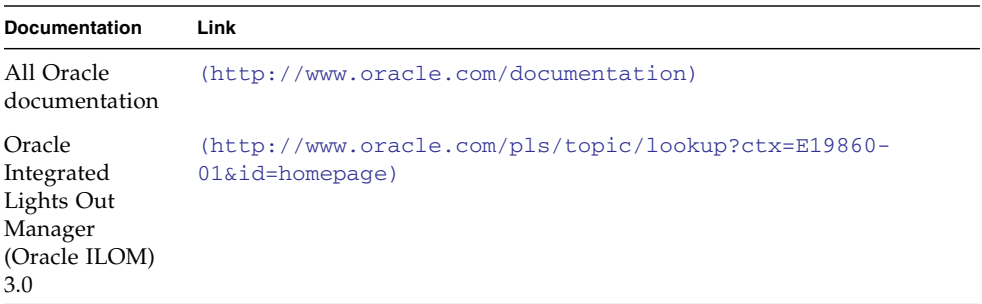

You can provide feedback on this documentation at:

(http://www.oraclesurveys.com/se.ashx?s=25113745587BE578)

# Support and Training

<span id="page-8-0"></span>

These web sites provide additional resources:

- Support (https://support.oracle.com)
- Training (https://education.oracle.com)

# <span id="page-10-0"></span>Introduction to Diagnostic Tools

This chapter introduces the diagnostic tools that are available for many Oracle x86 servers. It covers the following topics:

- ["About Diagnostic Tools" on page 1](#page-10-1)
- ["Strategy for Diagnostics" on page 2](#page-11-0)
- ["Diagnostic Tools for Oracle Servers" on page 4](#page-13-0)
- ["Using the Diagnostic Tools to Troubleshoot a Server" on page 7](#page-16-2)

# <span id="page-10-1"></span>About Diagnostic Tools

<span id="page-10-2"></span>All diagnostics have the same goals—stimulate some component or components, observe the behavior of the component(s) under test, and determine whether the behavior is expected. If the behavior is not expected, diagnostic tools can identify the likely cause of the error and send a clear message or notification to the user.

Diagnostics are used at different stages of a server's use:

- From initial power-on to ensure that the server is stable before loading an operating system (OS)
- After the OS is running to isolate failures that might occur during run-time, or to run more exhaustive server-wide tests than can be run before an OS is installed
- As run-time tests to monitor server health

# <span id="page-11-0"></span>Strategy for Diagnostics

This section provides different strategies for diagnostics. This section contains the following topics:

- ["To Diagnose Server Problems" on page 2](#page-11-1)
- ["Service Processor" on page 2](#page-11-2)
- ["Standalone Package-Based Diagnostics" on page 3](#page-12-0)
- ["Offline Operating System-Based Diagnostics" on page 3](#page-12-1)
- ["Online Operating System-Based Diagnostics" on page 3](#page-12-2)

### <span id="page-11-1"></span>▼ To Diagnose Server Problems

<span id="page-11-3"></span>To be effective, troubleshooting and diagnoses must be systematic and progressive. Therefore, follow these steps when diagnosing server problems:

- **1. Use the firmware diagnostics to validate the Oracle Integrated Lights Out Manager (Oracle ILOM) service processor (SP) hardware.**
- **2. Given a stable SP, expand the scope and coverage using the standalone diagnostics.**
- **3. Use operating system-based diagnostics for full server-level exercises.**

For more information about each element of this approach, see the following topics:

- ["Service Processor" on page 2](#page-11-2)
- ["Standalone Package-Based Diagnostics" on page 3](#page-12-0)
- ["Offline Operating System-Based Diagnostics" on page 3](#page-12-1)
- ["Online Operating System-Based Diagnostics" on page 3](#page-12-2)

### <span id="page-11-2"></span>Service Processor

<span id="page-11-4"></span>The Oracle Integrated Lights Out Manager (Oracle ILOM) SP uses Linux. The first code executed by the SP is a small boot loader known as U-Boot. The U-Boot code performs similar functions to the BIOS power-on self test (POST) in that it initializes devices, with minimal testing, and boots the Linux kernel.

### <span id="page-12-0"></span>Standalone Package-Based Diagnostics

<span id="page-12-5"></span>Diagnostics that are performed before the operating system (OS) is booted can assume complete control of a subsystem or system's resources. These diagnostics support the most thorough testing of components, since the diagnostics control all of the resources under test. However, the effort to write the code to manage all resources under test, while providing fine-grained control, can be quite complex (effectively a light-weight OS tailored to testing). To avoid development of such complex infrastructure, pre-OS diagnostics might provide thorough, targeted testing of components in isolation.

<span id="page-12-3"></span>Standalone diagnostics are typically run in manufacturing environments or at a customer site during a new server installation. In this environment, the diagnostics can be run without being concerned about corrupting or destroying customer data. Standalone diagnostics are run with the assumption that there are no restrictions on resource utilization (for example, they can force CPU and/or IO boundary conditions to achieve effective testing) since the servers are not in use by customers.

## <span id="page-12-1"></span>Offline Operating System-Based Diagnostics

When diagnostics are written on top of an operating system, the diagnostics can rely on the resources of the OS (for example, process scheduling) to allow simultaneous testing of multiple components. However, some direct control of the components might be lost. That is, the OS will, as necessary, enforce encapsulation of hardware resources to prevent access by the diagnostics to ensure reliable server behavior.

Further, since the OS inherently manages server resources, exercises can be built using the OS that can test multiple subsystems simultaneously.

## <span id="page-12-4"></span><span id="page-12-2"></span>Online Operating System-Based Diagnostics

Online OS diagnostics are similar to offline OS diagnostics in terms of support of resources. However, online diagnostics are run in customer sites and cannot alter data repositories and must be careful not to over utilize server resources (for example, these diagnostics must not consume too many CPU cycles or too much network bandwidth).

**Note –** Oracle does not expect that customers will run online OS diagnostics since those diagnostics drain compute resources and have limited effectiveness due to their inability to lock resources. The Fault Management Architecture eliminates the need for online diagnostics.

# <span id="page-13-8"></span><span id="page-13-0"></span>Diagnostic Tools for Oracle Servers

This section describes the following diagnostic tools and provides or points to information on how to run them:

- ["BIOS POST" on page 4](#page-13-1)
- ["U-Boot" on page 4](#page-13-2)
- ["Pc-Check" on page 5](#page-14-0)
- <span id="page-13-3"></span>■ ["Oracle VTS" on page 5](#page-14-1)
- ["Snapshot Utility" on page 7](#page-16-0)

### <span id="page-13-1"></span>BIOS POST

<span id="page-13-6"></span><span id="page-13-5"></span>From the point that the host subsystem is powered on and begins executing code, BIOS code is executed. The sequence BIOS goes through from the first point that code is executed to the point that the operating system booting begins is referred to as POST—power-on self-test.

POST works in conjunction with other processes to complete initialization of the host system prior to booting. During the host initialization process, if failures occur, the failures are communicated to the Service Processor (SP) for analysis and logging. For more information, see the "Fault Management" section of the *Oracle Integrated Lights Out Manager (ILOM) 3.0 Daily Management – Concepts Guide*, located at:

<span id="page-13-4"></span>(http://download.oracle.com/docs/cd/E19860-01/index.html)

### <span id="page-13-7"></span><span id="page-13-2"></span>U-Boot

At server start-up, the U-Boot diagnostic software initializes on the server and tests aspects of the server SP prior to booting the Oracle ILOM firmware. The U-Boot diagnostic tests are designed to test the hardware required to enable the server SP to boot successfully. Some of the hardware components tested by U-Boot include:

- SP memory
- Network devices
- I/O devices
- I2C devices

For additional information about the purpose and use of the U-Boot diagnostic software, see [Chapter 2](#page-22-1).

For instructions on running U-Boot, see ["Running the U-Boot Diagnostic Tests" on](#page-28-3) [page 21.](#page-28-3)

## <span id="page-14-0"></span>Pc-Check

<span id="page-14-5"></span><span id="page-14-3"></span>Server diagnostics are contained in the DOS-based Pc-Check utility. This utility can be accessed from Oracle ILOM if your server contains a service processor (SP). For some products, the utility can be accessed and executed from your server Tools and Drivers DVD. Pc-Check tests all motherboard components (CPU, memory, and I/O), ports, and slots. When enabled, this utility runs at host power-on. The Pc-Check utility is disabled by default in Oracle ILOM.

If you encounter any hardware-related error message (such as memory errors or hard disk errors) on your server, run one of the following:

- Advanced Diagnostics Test—A specific hardware component test
- Immediate Burn-in Test—A server diagnostic test script

For additional information about the purpose and use of the Pc-Check diagnostic software, see [Chapter 3](#page-38-1).

For instructions on accessing the Pc-Check diagnostic software, see ["Accessing the](#page-40-2) [Pc-Check Diagnostics Utility" on page 33.](#page-40-2)

### <span id="page-14-4"></span><span id="page-14-2"></span><span id="page-14-1"></span>Oracle VTS

Oracle VTS (Oracle Validation Test Suite, formerly SunVTS) tests and validates Oracle hardware by verifying the connectivity and functionality of hardware devices, controllers, and peripherals. You can use Oracle VTS to ensure the proper operation of the overall server under test and its underlying hardware. It stimulates, detects, and identifies hardware faults and is used for both hardware validation and repair verification.

Oracle VTS provides the following tests:

- CD DVD Test (cddvdtest)
- CPU Test (cputest)
- Cryptographics Test (cryptotest)
- Disk and Diskette Drives Test (disktest)
- Data Translation Look-aside Buffer Test (dtlbtest)
- Emulex HBA Test (emlxtest)
- Floating Point Unit Test (fputest)
- InfiniBand Host Channel Adapter Test (ibhcatest)
- Level 1 Data Cache Test (11dcachetest)
- Level 2 SRAM Test (12sramtest)
- Ethernet Loopback Test (netlbtest)
- Network Hardware Test (nettest)
- Physical Memory Test (pmemtest)
- QLogic Host Bus Adapter Test (qlctest)
- RAM Test (ramtest)
- Serial Port Test (serialtest)
- System Test (systest)
- Tape Drive Test (tapetest)
- Universal Serial Board Test (usbtest)
- Virtual Memory Test (vmemtest)

Oracle VTS software has a sophisticated graphical user interface (GUI) that provides test configuration and status monitoring. The user interface can be run on one server to display the Oracle VTS testing of another server on the network. Oracle VTS software also provides a TTY-mode interface for situations in which running a GUI is not possible.

### <span id="page-15-3"></span><span id="page-15-0"></span>Oracle VTS Bootable Diagnostics CD

The Oracle VTS Bootable Diagnostics CD that contains the Oracle VTS software might be a customer-orderable option for your server. You can also download Oracle VTS software from this site:

```
(https://support.oracle.com)
```
**Note –** Oracle VTS 7.0ps2 is the minimum version supported on x86 servers.

### <span id="page-15-1"></span>Oracle VTS Documentation

<span id="page-15-2"></span>For the most up-to-date information on Oracle VTS software, go to:

```
(http://www.oracle.com/technetwork/documentation/sys-mgmt-
networking-190072.html)
```
For information about Oracle VTS software that is specific to your server, read the most recent Product Notes or Release Notes for your server before running Oracle VTS.

## <span id="page-16-0"></span>Snapshot Utility

<span id="page-16-6"></span><span id="page-16-4"></span><span id="page-16-3"></span>The purpose of the Oracle ILOM Snapshot utility is to collect data for use by Oracle Service personnel to diagnose problems. This utility enables you to produce a snapshot of the server SP at any instant in time.

**Note –** Do not run this utility unless requested to do so by Oracle Service personnel.

The Oracle ILOM Snapshot utility gathers server SP state data. It collects log files, runs various commands and collects their output, and sends the data collection as a downloaded file to a user-defined location.

### <span id="page-16-1"></span>Running the Snapshot Utility

<span id="page-16-5"></span>You can run the Snapshot utility using either the Oracle ILOM command-line interface (CLI) or web interface. For instructions on running the utility, see the *Oracle Integrated Lights Out Manager (ILOM) 3.0 Daily Management – CLI Procedures Guide* or the *Oracle Integrated Lights Out Manager (ILOM) 3.0 Daily Management – Web Procedures Interface Guide*.

# <span id="page-16-2"></span>Using the Diagnostic Tools to Troubleshoot a Server

<span id="page-16-7"></span>This section provides some basic troubleshooting recommendations. The following topics are covered:

- ["Troubleshooting Scenarios" on page 8](#page-17-0)
- ["Diagnostic Test Coverage" on page 11](#page-20-0)
- ["Setting Up a Server for Testing" on page 11](#page-20-1)

### <span id="page-17-0"></span>Troubleshooting Scenarios

There are four basic scenarios that you will encounter during the life of a server:

- **Scenario 1 Typical first time server installations: No server options need to be installed—**If the server was shipped to you with all the server options that you ordered already installed, run the diagnostic tests before placing the server into service. This way you will verify that the server is in good working order (the server might have been damaged in shipment). If the diagnostic tests indicate that the server has a faulty component, notify the seller (Oracle or the Oracle reseller) that the server failed initial testing and needs to be repaired or replaced.
- **Scenario 2 First time server installations: Server options shipped separately and need to be installed—**If the server was shipped to you with options that you need to install, run the diagnostic tests before installing the options. This will ensure that the server arrived in good working order. Install the options only after determining that the server is in good working order. After installing the options, run the diagnostic tests again to ensure that the server is in good working order with the options installed. Then you can place the server into service. If the diagnostic tests reveal that an installed option is faulty, remove the option and return it for replacement.
- Scenario 3 Upgrading a server: You have placed the server into service and then **you receive an upgrade, or option, that needs to be installed—**In this case, take the server out of service, run the recommended diagnostic tests, install the upgrade, and then run the diagnostic tests again before placing the server back into service. If the diagnostic tests reveal that the installed upgrade is faulty, remove the upgrade and return the upgrade for replacement.
- **Scenario 4 An in-service server fails: You have placed the server into service and it has been operating properly for some period of time but then fails—**In this case, take the server out of service, do a visual inspection of the server's internal components to see if you can detect any obvious problems (such as a burnt component or dust accumulation that is preventing cooling of server components). If necessary, run the recommended diagnostic tests to identity the faulty component, remove and replace the faulty component, run the diagnostic tests again to ensure that the server has been repaired, and then place the server into service.

[TABLE 1-2](#page-20-2) provides step-by-step troubleshooting procedures.

| Troubleshooting<br>Scenario                                                                                  | Do This                                                                                                    |
|----------------------------------------------------------------------------------------------------|----------------------------------------------------------------------------------------------------|
| <b>Scenario 1: First</b><br>time server<br>installations and<br>no server<br>options need to<br>be installed | Before you place a server into service, that is, configure the server's<br>operating system and use it to process data, run the following diagnostic<br>tests to confirm that the server arrived in good operating condition:<br>$\bullet$ U-Boot<br>• Pc-Check<br>Tests failed: If the above tests identify a server failure, you can assume<br>that the server was damaged in shipment. Terminate the installation<br>process at this point and notify Oracle Service of the problem. Taking<br>these steps will ensure that the server is covered under warranty.<br>Tests passed: Place the server into service.<br>Note - If a network connectivity problem is experienced when placing a<br>server into service for the first time, ensure that the network access point<br>for the server is activated.                                                                                                    |
| Scenario 2: First<br>time server<br>installations and<br>server options<br>need to be<br>installed           | Before you install the server options that shipped separately and place a<br>server into service, that is, configure the server's operating system and use<br>it to process data, run the following diagnostic tests to confirm that the<br>server arrived in good operating condition:<br>$\bullet$ U-Boot<br>$\bullet$ Pc-Check<br>Tests failed: If the above tests identify a server failure, you can assume<br>that the server was damaged in shipment. Terminate the installation<br>process at this point and notify Oracle Service of the problem. Taking<br>these steps will ensure that the server is covered under warranty.<br><b>Tests passed:</b> If the above tests show the server to be in good working<br>order, do the following before placing the server into service:<br>Note - If a network connectivity problem is experienced when placing a<br>server into service for the first time, ensure that the network access point<br>for the server is activated.<br>1. Install the server options that were shipped separately.<br>2. Run the U-Boot diagnostic tests. |
|                                                                                                    | 3. Run the Pc-Check diagnostic tests.                                                                                                    |

**TABLE 1-1** Troubleshooting Scenario Procedures

| Troubleshooting<br>Scenario                                                                                                    | Do This                                                                                                    |  |  |  |  |
|----------------------------------------------------------------------------------------------------|----------------------------------------------------------------------------------------------------|--|--|--|--|
| Scenario 3:<br>Upgrading a<br>server that has                                                                                                    | Before you install a server upgrade (memory, hard disk drives, I/O cards,<br>or power supply), take the server out of service and run the diagnostic<br>tests to confirm that the server is in good operating condition.                                                                                                    |  |  |  |  |
| been in service                                                                                                    | Follow these steps:                                                                                                    |  |  |  |  |
|                                                                                                    | 1. Take the server out of service.                                                                                                    |  |  |  |  |
|                                                                                                    | 2. Run the U-Boot diagnostic tests.                                                                                                    |  |  |  |  |
|                                                                                                    | 3. Run the Pc-Check diagnostic tests.                                                                                                    |  |  |  |  |
|                                                                                                    | 4. Install the server upgrade.                                                                                                    |  |  |  |  |
|                                                                                                    | 5. Run the U-Boot and Pc-Check diagnostic tests again.                                                                                                    |  |  |  |  |
|                                                                                                    | Tests failed: If the diagnostic tests identify a server component failure,<br>one of the installed options was faulty or the server was damaged when<br>you installed the options. In either case, remove and replace the faulty<br>component, run the above diagnostic tests again to confirm that the<br>problem has been corrected, and place the server into service. |  |  |  |  |
|                                                                                                    | Tests passed: Place the server into service.                                                                                                    |  |  |  |  |
|                                                                                                    | Note - If the failed component is a non-replaceable component on the<br>server's motherboard, the motherboard can be returned to Oracle for<br>repair or a replacement motherboard can be ordered and replaced in the<br>field by authorized service personnel.                                                                                                    |  |  |  |  |
| <b>Scenario 4: The</b>                                                                                                    | Do the following:                                                                                                    |  |  |  |  |
| server has been<br>operating<br>problem free for<br>a long time (for<br>example, months<br>or years) and the<br>Service Action<br>Required LED<br>on the server's<br>front panel<br>illuminates | 1. Before opening the server's cover, inspect the server and Oracle ILOM<br>service processor (SP) log files for obvious fault messages and any fault<br>LED <sub>s</sub> .                                                                                                    |  |  |  |  |
|                                                                                                    | 2. Inspect the server's internal components for obvious problems (burnt<br>component, anything that would inhibit proper cooling of a server<br>component, and so on).                                                                                                    |  |  |  |  |
|                                                                                                    | 3. If the visual inspection does not identify a failed component, run the U-<br>Boot tests and then the Pc-Check diagnostic tests to identify the failed<br>component.                                                                                                    |  |  |  |  |
|                                                                                                    | 4. If the above tests do not identify the failed component, run Oracle VTS.                                                                                                    |  |  |  |  |
|                                                                                                    | 5. If the failed component is a customer-replaceable unit (CRU), replace it.<br>CRUs are defined in the service manual for the particular server model.                                                                                                    |  |  |  |  |
|                                                                                                    | 6. If the failed component is a field-replaceable unit (FRU), initiate a<br>service request with Oracle Service. FRUs are defined in the service<br>manual for the particular server model.                                                                                                    |  |  |  |  |
|                                                                                                    | Note - If the failed component is a non-replaceable component on the<br>server's motherboard, the motherboard can be returned to Oracle for<br>repair or a replacement motherboard can be ordered and replaced in the<br>field by authorized service personnel.                                                                                                    |  |  |  |  |

**TABLE 1-1** Troubleshooting Scenario Procedures *(Continued)*

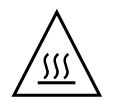

**Caution** – If you do not have a replacement component for a failed component and you want to place the server into service, before doing so, replace the faulty component with a filler panel. Placing the server into service without a filler panel in a blank component space could cause the server to overheat and shut down.

### <span id="page-20-0"></span>Diagnostic Test Coverage

<span id="page-20-2"></span>[TABLE 1-2](#page-20-2) shows which server components are tested by the different diagnostic tests: U-Boot, Pc-Check, and Oracle VTS.

| <b>Server Components Tested</b> | U-Boot         | <b>Pc-Check</b>     | <b>Oracle VTS</b>   |
|---------------------------------|----------------|---------------------|---------------------|
| Service Processor               | Yes            | Partial<br>coverage | Partial<br>coverage |
| CPU/Memory                      | No.            | Yes                 | Yes                 |
| $I/O$ Hub                       | $\rm No$       | Yes                 | Yes                 |
| I/O Controller Hub              | N <sub>o</sub> | Yes                 | Yes                 |
| Fans                            | No             | Yes                 | Yes                 |
| Power Supplies                  | N <sub>o</sub> | Yes                 | Yes                 |
| <b>Storage Drives</b>           | $\rm No$       | Yes                 | Yes                 |
| Storage Drive Backplane         | No             | Yes                 | Yes                 |
| Network Interface               | No             | Partial<br>coverage | Yes                 |

**TABLE 1-2** Server Components Tested by Diagnostics Tools

## <span id="page-20-1"></span>Setting Up a Server for Testing

<span id="page-20-3"></span>Diagnostic tests can be run locally using the server's serial port (SER MGT) or over the network using the server's network management port (NET MGT). For instructions for connecting the server locally or over the network, see the hardware installation guide for your server.

# <span id="page-22-1"></span><span id="page-22-0"></span>U-Boot Diagnostic Start-Up Tests

<span id="page-22-2"></span>This chapter describes the U-Boot diagnostic tests that automatically run each time you start or reboot your server. Specifically, this chapter includes information about the purpose of U-Boot start-up diagnostic tests, how to run the tests, and finally, it presents sample test outputs for each U-Boot test mode.

Topics contained in this chapter include:

- ["U-Boot Diagnostic Start-Up Tests Overview" on page 16](#page-23-0)
	- ["Server Diagnostic Test Options at Start-Up" on page 16](#page-23-1)
	- ["U-Boot Diagnostic Test Modes Normal, Quick, and Extended" on page 17](#page-24-0)
	- ["Reporting of Diagnostic Failures at Server Start-Up" on page 19](#page-26-0)
- ["Running the U-Boot Diagnostic Tests" on page 21](#page-28-0)
	- ["Before You Begin" on page 21](#page-28-1)
	- ["To Select a U-Boot Diagnostic Mode to Run at Start-Up" on page 21](#page-28-2)
- ["Sample U-Boot Test Output" on page 22](#page-29-0)
	- ["U-Boot Normal Mode Test Output Sample" on page 22](#page-29-1)
	- ["U-Boot Quick Mode Test Output Sample" on page 24](#page-31-0)
	- ["U-Boot Extended Mode Test Output Sample" on page 25](#page-32-0)
- ["Sample SP Environmental Variables Showing U-Boot Test Status" on page 28](#page-35-0)

# <span id="page-23-0"></span>U-Boot Diagnostic Start-Up Tests **Overview**

<span id="page-23-3"></span>At server start-up, the U-Boot diagnostic software initializes on your server and tests aspects of the server SP prior to booting the Oracle ILOM firmware. The U-Boot diagnostic tests are designed to test as much as the hardware required to enable the server SP to boot successfully. Some of the hardware components tested by U-Boot include:

- SP memory
- Network devices
- I/O devices
- I2C devices

### <span id="page-23-1"></span>Server Diagnostic Test Options at Start-Up

<span id="page-23-2"></span>At server start-up, a series of diagnostic tests are run on the server host and SP prior to booting the host operating system and the Oracle ILOM SP firmware. Some of these diagnostic tests are run by default, while others are optional tests that you can choose to run. To determine which start-up diagnostic tests are run by default, and which diagnostic tests are optional and are available to run, see [TABLE 2-1.](#page-24-1)

| Component   | <b>Start-Up Diagnostic Options</b>                                                                                                    | <b>Default Test</b> | <b>Optional Test</b> |
|-------------|----------------------------------------------------------------------------------------------------|---------------------|----------------------|
| Server SP   | • U-Boot -Normal mode (default mode)<br>See "U-Boot Diagnostic Test Modes –<br>Normal, Quick, and Extended" on page 17<br>for further details. | Yes                 | No.                  |
|             | • U-Boot -Ouick mode<br>See "U-Boot Diagnostic Test Modes –<br>Normal, Quick, and Extended" on page 17<br>for further details.                 | No.                 | Yes                  |
|             | • U-Boot -Extended mode<br>See "U-Boot Diagnostic Test Modes –<br>Normal, Quick, and Extended" on page 17<br>for further details.              | No.                 | Yes                  |
| Server Host | • BIOS power-on self-test (POST)<br>For BIOS POST details, see your service<br>manual for your server.                                         | Yes                 | No                   |
|             | • Pc-Check 3-minute or 30-minute test<br>See Chapter 3 for details.                                                                            | No                  | Yes                  |

<span id="page-24-1"></span>**TABLE 2-1** Server Diagnostic Test Options at Start-Up

### <span id="page-24-0"></span>U-Boot Diagnostic Test Modes – Normal, Quick, and Extended

<span id="page-24-2"></span>U-Boot offers three diagnostic modes of operation: -Normal, -Quick, and - Extended. -Normal mode diagnostic tests are run by default each time the server starts up. Other modes of operations (-Quick or -Extended) must be selected to run at start-up.

For details about which U-Boot diagnostic tests are run for each mode, see [TABLE 2-2.](#page-25-0) For details about how to select one of the three U-Boot modes to run at server startup, see ["To Select a U-Boot Diagnostic Mode to Run at Start-Up" on page 21.](#page-28-2)

**Note –** If any of the U-Boot diagnostic tests fail during start-up, the server SP will not start. See ["Reporting of Diagnostic Failures at Server Start-Up" on page 19](#page-26-0) for additional details.

[TABLE 2-2](#page-25-0) describes the U-Boot diagnostics tests for each of the three diagnostic modes of operation.

<span id="page-25-0"></span>**TABLE 2-2** U-Boot Component Tests at Start-Up

| <b>U-Boot Component Test</b>                | Normal         | Quick | <b>Extended</b> | <b>Purpose</b>                                                                             |
|---------------------------------------------|----------------|-------|-----------------|--------------------------------------------------------------------------------------------|
| Memory Data Bus Test                        | Yes            | Yes   | Yes             | Checks for opens/shorts on SP Memory's<br>data bus.                                        |
| Memory Address Bus Test                     | Yes            | Yes   | Yes             | Checks for opens/shorts on SP Memory's<br>address bus.                                     |
| Memory Data Integrity Test                  | No             | No    | Yes             | Checks for data integrity on the SP Memory.                                                |
| Flash Test                                  | N <sub>0</sub> | No    | Yes             | Checks access to Flash.                                                                    |
| WatchDog Test                               | No             | No    | Yes             | Checks the WatchDog functionality on the<br>SP.                                            |
| I2C Probe Tests*                            | Yes            | No    | Yes             | Checks the connectivity to I2C devices on<br>standby power.                                |
| <b>Ethernet Test</b>                        | Yes            | Yes   | Yes             | Verifies ability to read from specified<br>Ethernet port.                                  |
| Ethernet Link Test                          | Yes            | Yes   | Yes             | Verifies link on specified PHY.                                                            |
| Ethernet Internal Loopback Test             | Yes            | No    | Yes             | Verifies Ethernet functionality by sending<br>and receiving packets.                       |
| Real Time Clock Test                        | Yes            | No    | Yes             | Checks functionality of the real-time clock<br>on the SP.                                  |
| USB 1.1 Test                                | N <sub>0</sub> | No    | Yes             | Checks USB 1.1 functionality.                                                              |
| <b>USB 1.1 BIST</b>                         | Yes            | No    | Yes             | Runs internal USB 1.1 built-in self-test<br>(BIST).                                        |
| USB 2.0 Test                                | N <sub>0</sub> | No    | Yes             | Checks USB 2.0 functionality.                                                              |
| <b>BIOS Flash ID Test</b>                   | Yes            | No    | Yes             | Verifies ability to read from the BIOS flash.                                              |
| Serial Presence Detect (SPD) Access<br>Test | No             | No    | Yes             | Verifies DIMM SPD access along with<br>checksum and prints SPD information.                |
| Power CPLD Test                             | Yes            | Yes   | Yes             | Verifies the correct power revision of the<br>complex programmable logic device<br>(CPLD). |

\* For rackmount servers, the I2C tests check the connectivity to all I2C devices installed in the chassis. For Oracle's Sun Blade 6000 or 6048 Chassis Modular Systems, the I2C tests check only the connectivity to I2C devices installed on an individual server module (blade).

## <span id="page-26-0"></span>Reporting of Diagnostic Failures at Server Start-Up

<span id="page-26-1"></span>After U-Boot completes the diagnostic tests, the test results and a final status of the U-Boot tests are displayed on your screen. If a hardware failure is detected by U-Boot, the failure is reported in the test outputs. To view samples of the U-Boot test outputs, see ["Sample U-Boot Test Output" on page 22.](#page-29-0)

**Note –** For troubleshooting purposes, a -Failed or -Passed status of the last U-Boot test performed on the server is also stored in the SP environmental variables. To view a sample output of the environmental variables showing the status of the U-Boot test, see ["Sample SP Environmental Variables Showing U-Boot Test Status"](#page-35-0) [on page 28.](#page-35-0)

When troubleshooting your server, note that the symptoms of a diagnostic failure can vary depending on whether the diagnostics at start-up have failed on the server SP or host. For additional details about how to determine where the diagnostics failed at start-up and possibly locate additional information about the failure, see [TABLE 2-3.](#page-27-0)

| Component                  | <b>Failure Status and Symptoms</b>                                                                                                    |
|----------------------------|----------------------------------------------------------------------------------------------------|
| Server SP<br>(U-Boot)      | • When the component failure is detected on the server SP, the failure is<br>typically reported in the following locations:                                                                                                    |
|                            | - U-Boot test results                                                                                                    |
|                            | For sample output of U-Boot test results, see "Sample U-Boot Test<br>Output" on page 22.                                                                                                    |
|                            | - Oracle ILOM event log.                                                                                                    |
|                            | For details on how to access this log, refer to the information about the<br>Oracle ILOM event log in the Oracle Integrated Lights Out Manager (Oracle<br>ILOM) 3.0 Daily Management -- Concepts Guide.                                                                                                    |
|                            | - Fault Management tab in the Oracle ILOM web interface                                                                                                    |
|                            | For more details about access and use of fault management, refer to the<br>information about Oracle ILOM fault management in the Oracle Integrated<br>Lights Out Manager (Oracle ILOM) 3.0 Daily Management -- Concepts Guide.<br>To determine which faults you must manually clear on your server, refer<br>to the platform Oracle ILOM Supplement Administration Guide for your<br>server. |
|                            | • If a component failed to start, the Service Action Required LED on the<br>front panel of the server illuminates.                                                                                                    |
|                            | • If the U-Boot diagnostic test failed, the server SP will not start.                                                                                                    |
| Server Host<br>(BIOS POST) | • When the component failure is detected on the server host, the failure is<br>typically reported in the following locations:                                                                                                    |
|                            | - Fault Management tab in the Oracle ILOM web interface                                                                                                    |
|                            | For more details about access and use of fault management, refer to the<br>information about Oracle ILOM fault management in the Oracle Integrated<br>Lights Out Manager (Oracle ILOM) 3.0 Daily Management -- Concepts Guide.<br>To determine which faults you must manually clear on your server, refer<br>to the platform Oracle ILOM Supplement guide for your server.                   |
|                            | - Oracle ILOM event log.                                                                                                    |
|                            | For details on how to access this log, refer to the information about the<br>Oracle ILOM event log in the Oracle Integrated Lights Out Manager (Oracle<br>ILOM) 3.0 Daily Management -- Concepts Guide.                                                                                                    |
|                            | • If a component failed at start-up, the Service Action Required LED on<br>the front panel of the server illuminates.                                                                                                    |
|                            | • If the BIOS power-on self-test (POST) detected a fatal error, the host<br>operating system will not start.                                                                                                    |

<span id="page-27-0"></span>**TABLE 2-3** Failure Status and Symptoms Reported for Start-Up Diagnostics

# <span id="page-28-3"></span><span id="page-28-0"></span>Running the U-Boot Diagnostic Tests

<span id="page-28-4"></span>The U-Boot diagnostic test in -Normal mode automatically runs each time you start your server. However, if you would like to run the U-Boot diagnostic test in -Quick or -Extended mode, you must select these modes to run at start-up. For further details on how to select one of the three U-Boot diagnostic modes to run at start-up, see ["To Select a U-Boot Diagnostic Mode to Run at Start-Up" on page 21](#page-28-2)

## <span id="page-28-1"></span>Before You Begin

All U-Boot diagnostic tests are required to run from a serial connection. You must have either a hyper terminal or a local or network serial console connected to the server.

For information about how to connect a local serial console to the serial port on the server, refer to the installation guide for your server. For information about how to establish a network serial connection to the SP, see the *Oracle Integrated Lights Out Manager (ILOM) 3.0 Daily Management – Concepts Guide*.

## <span id="page-28-2"></span>▼ To Select a U-Boot Diagnostic Mode to Run at Start-Up

#### **1. Establish a serial connection to the server SP.**

For details, see either the installation guide for your server or the *Oracle Integrated Lights Out Manager (ILOM) 3.0 Daily Management – Concepts Guide.*

#### **2. Power cycle or restart the server.**

The Power/OK LED blinks slowly as U-Boot executes. The U-Boot output is sent directly to the server serial port.

For details on how to power on or restart your server, see the installation guide for your server.

#### **3. Watch for the following prompt in the U-Boot output and do one of the following:**

Enter Diagnostics Mode {'q'uick/'n'ormal (default)/e'x'tended]...

- Type " $\mathbf{n}$ " to enable -Normal mode U-Boot tests; or let the countdown continue to run Normal mode.
- Type "**q**" to enable -Ouick mode U-Boot tests.
- Type "**x**" to enable -Extended mode U-Boot component tests.

#### **4. Monitor U-Boot output from the serial console connection.**

If there is a diagnostic failure, the SP will not start. See ["Reporting of Diagnostic](#page-26-0) [Failures at Server Start-Up" on page 19](#page-26-0) for further details.

# <span id="page-29-0"></span>Sample U-Boot Test Output

This section presents sample test outputs for each U-Boot test mode:

- ["U-Boot Normal Mode Test Output Sample" on page 22](#page-29-1)
- ["U-Boot Quick Mode Test Output Sample" on page 24](#page-31-0)
- ["U-Boot Extended Mode Test Output Sample" on page 25](#page-32-0)

### U-Boot Normal Mode – Test Output Sample

<span id="page-29-2"></span>The following example presents a sample output of U-Boot tests that ran in -Normal mode.

```
U-Boot 1.1.4
VUART1 already enabled at port 0x03f8, SerIRQ[4] rise
Protecting U-Boot flash sectors; monitor base=100a0000.
Board Revision - cc
Net: faradaynic#0, faradaynic#1
Enter Diagnostics Mode ['q'uick/'n'ormal(default)/e'x'tended(manufacturing
mode)] ..... 0
Diagnostics Mode - NORMAL
<DIAGS> Memory Data Bus Test ... PASSED
Negating BIOS_TOP_BLOCK_LOCK signal.
<DIAGS> Memory Address Bus Test ... PASSED
I2C Probe Test - Motherboard
```

```
H/W: <product_name> Service Processor; SOC: AST2100 Rev. 02 ('A3')
Bus Device Address Results
============================================
1 Temp.Sensor (VM75)(U3006) 0x90 PASSED
2 Sys FRUID (U3003) 0xA0 PASSED
2 Power CPLD (U3301) 0x4E PASSED
2 CPU0 Fault LED's (U3001) 0x40 PASSED
2 CPU1 Fault LED's (U3002) 0x42 PASSED
2 PCA9555 (Misc) (U3005) 0x44 PASSED
2 DIMM IMAX (U3102) 0x12 PASSED
6 Bank Panel Led's (U2701) 0xC6 PASSED
6 DS1338(RTC)( U803) 0xD0 PASSED
PWC_SP_Broken_OD = 0; ARM restart caused by: watch-dog ExtRst# pin
I2C Probe Test - Chassis (2U)
PDB Board:
Bus Device Address Results
============================================
1 PCA9548 Mux (U0202) 0xE0 PASSED
1 PDB FRUID (U0203) 0xAA PASSED
1 MAX7313 (U0201) 0x40P ASSED
The host is OFF(S5) (hostWantsPwr=0, powerGood=0,
Power Supply 0
Bus Device Address Results
============================================
1 0 PS 0 FRUID ( - ) 0xAC PASSED
1 0 PS 0 CTRL (-) 0x7C PASSED
allowPwrOn=0|0, outOfReset=0, fatalError=0).
Power Supply 1
Bus Device Address Results
============================================
1 1 PS 1 FRUID (-) 0xAC PASSED
1 1 PS 1 CTRL ( - ) 0x7C PASSED
Reset straps=0x88819180, def. H-PLL=264 MHz, CPU/AHB=2:1, boot CS0# normal speed
Fan Module 1
Bus Device Address Results
============================================
1 2 FM 1 FRUID (U0203) 0xAC PASSED
1 2 FM 1 PCA9555 (U0201) 0x42 PASSED
1 2 FM 1 ADT7462 (U0202) 0xB8 PASSED
PCI w/VGA noVBIOS; DRAM clock is M-PLL: 264 MHz (DDR2-528)
Fan Module 0
Bus Device Address Results
============================================
1 3 FM 0 FRUID (U0203) 0xAC PASSED
1 3 FM 0 PCA9555 (U0201) 0x42 PASSED
1 3 FM 0 ADT7462 (U0202) 0xB8 PASSED
```
DRAM: 128MB data - 8MB VGA, 32-bit noECC, 2 BA 10 CA, CL=4 BL=4 ap=1, 61440 us refr 6 Disk Backplane Bus Device Address Results ============================================ 1 4 BP MAX7313 (U1801) 0x44 PASSED 1 4 BP FRUID (U2102) 0xAC PASSED Paddle Card Bus Device Address Results Custom AST2100 U-Boot 2.0 (Jan 26 2009 - 10:29:26) r41480 <DIAGS> PHY #0 R/W Test ... PASSED <DIAGS> PHY #0 Link Status ... PASSED <DIAGS> ETHERNET PHY #0, Internal Loopback Test ... PASSED <DIAGS> USB 1.1 Test ... PASSED <DIAGS>Access to BIOS Flash ... PASSED <DIAGS> Testing PowerCPLD version ... PASSED Booting linux in 3 seconds... ============================================ DRAM: 119 MB 1 4 EXP FRUID (U0401) 0xAE PASSED Flash bank 0 at 10000000 has 0x2000000 bytes in 256 sectors (chipSize 1<<25, size ratio 1). Flash: 32 MB readonly: ethaddr=00:14:4F:CA:B5:10 readonly: eth1addr=00:14:4F:CA:B5:11

### U-Boot Quick Mode – Test Output Sample

<span id="page-31-1"></span>The following example presents a sample output of a U-Boot test that ran in  $-$ Quick mode.

```
U-Boot 1.1.4
Flash: 32 MB
readonly: ethaddr=00:14:4F:CA:B5:10
Custom AST2100 U-Boot 2.0 (Jan 26 2009 - 10:29:26) r41480
Board Revision - cc
Net: faradaynic#0, faradaynic#1
Enter Diagnostics Mode ['q'uick/'n'ormal(default)/e'x'tended(manufacturing
model)].....0
Diagnostics Mode - QUICK
<DIAGS> Memory Data Bus Test ... PASSED
<DIAGS> Memory Address Bus Test ... PASSED
<DIAGS> PHY #0 R/W Test ... PASSED
<DIAGS> PHY #0 Link Status ... PASSED
<DIAGS> Testing PowerCPLD version ... PASSED
Booting linux in 3 seconds...
```
readonly: eth1addr=00:14:4F:CA:B5:11 DRAM: 119 MB VUART1 already enabled at port 0x03f8, SerIRQ[4] rise Flash bank 0 at  $10000000$  has  $0x2000000$  bytes in 256 sectors (chipSize  $1<<25$ , size\_ratio 1). Protecting U-Boot flash sectors; monitor\_base=100a0000. Negating BIOS TOP BLOCK LOCK signal. H/W: <product\_name> Service Processor; SOC: AST2100 Rev. 02 ('A3') PWC\_SP\_Broken\_OD = 0; ARM restart caused by: watch-dog ExtRst# pin The host is OFF(S5) (hostWantsPwr=0, powerGood=0, allowPwrOn=0|0, outOfReset=0, fatalError=0). Reset straps=0x88819180, def. H-PLL=264 MHz, CPU/AHB=2:1, boot CS0# normal speed PCI w/VGA noVBIOS; DRAM clock is M-PLL: 264 MHz (DDR2-528) DRAM: 128MB data - 8MB VGA, 32-bit noECC, 2 BA 10 CA, CL=4 BL=4 ap=1, 61440 us refr

### U-Boot Extended Mode – Test Output Sample

<span id="page-32-1"></span>The following example presents a sample output of a U-Boot test after it ran in -Extended mode.

<span id="page-32-0"></span>U-Boot 1.1.4

```
VUART1 already enabled at port 0x03f8, SerIRQ[4] rise
Protecting U-Boot flash sectors; monitor base=100a0000.
Board Revision - cc
Net: faradaynic#0, faradaynic#1
Enter Diagnostics Mode ['q'uick/'n'ormal(default)/e'x'tended(manufacturing
mode)]..... 0
Diagnostics Mode - EXTENDED(Manufacturing Mode)
Negating BIOS_TOP_BLOCK_LOCK signal.
<DIAGS> Memory Data Bus Test ... PASSED
<DIAGS> Memory Address Bus Test ... PASSED
<DIAGS> Testing 0MB to 24MB (TEXT_BASE - 7 MB) ... PASSED
<DIAGS> Testing 32MB (TEXT_BASE + 1MB) to 128MB ... PASSED
<DIAGS> Flash ID Test - Flash Bank 1 ... PASSED
<DIAGS> Testing Watchdog ... PASSED
```

```
H/W: <product_name> Service Processor; SOC: AST2100 Rev. 02 ('A3')
I2C Probe Test - Motherboard
Bus Device Address Results
============================================
1 Temp. Sensor(LM75) (U3006) 0x90 PASSED
2 Sys FRUID (U3003) 0xA0 PASSED
2 Power CPLD (U3301) 0x4E PASSED
2 CPU0 Fault LED's (U3001) 0x40 PASSED
2 CPU1 Fault LED's (U3002) 0x42 PASSED
2 PCA9555 (Misc) (U3005) 0x44 PASSED
2 DIMM IMAX (U3102) 0x12 PASSED
6 Bank Panel Led's (U2701) 0xC6 PASSED
6 DS1338(RTC) ( U803) 0xD0 PASSED
PWC_SP_Broken_OD = 0; ARM restart caused by: watch-dog ExtRst# pin
I2C Probe Test - Chassis (2U)
Bus Device Address Results
============================================
PDB Board
1 PCA9548 Mux (U0202) 0xE0 PASSED
1 PDB FRUID (U0203) 0xAA PASSED
1 MAX7313 (U0201) 0x40 PASSED
The host is OFF(S5) (hostWantsPwr=0, powerGood=0,
Power Supply 0
Bus Device Address Results
============================================
1 0 PS 0 FRUID ( - ) 0xAC PASSED
1 0 PS 0 CTRL ( - ) 0x7C PASSED
allowPwrOn=0|0, outOfReset=0, fatalError=0).
Power Supply 1
Bus Device Address Results
============================================
1 1 PS 1 FRUID ( - ) 0xAC PASSED
1 1 PS 1 CTRL ( - ) 0x7C PASSED
Reset straps=0x88819180, def. H-PLL=264 MHz, CPU/AHB=2:1, boot CS0# normal speed
Fan Module 1
Bus Device Address Results
============================================
1 2 FM 1 FRUID (U0203) 0xAC PASSED
1 2 FM 1 PCA9555 (U0201) 0x42 PASSED
1 2 FM 1 ADT7462 (U0202) 0xB8 PASSED
PCI w/VGA noVBIOS; DRAM clock is M-PLL: 264 MHz (DDR2-528)
Fan Module 0
Bus Device Address Results
============================================
1 3 FM 0 FRUID (U0203) 0xAC PASSED
1 3 FM 0 PCA9555 (U0201) 0x42 PASSED
1 3 FM 0 ADT7462 (U0202) 0xB8 PASSED
```
DRAM: 128MB data - 8MB VGA, 32-bit noECC, 2 BA 10 CA, CL=4 BL=4 ap=1, 61440 us refr 16 Disk Backplane Bus Device Address Results ============================================ 1 4 BP MAX7313 (U1801) 0x44 PASSED 1 4 BP FRUID (U2102) 0xAC PASSED Paddle Card Bus Device Address Results <DIAGS> PHY #0 R/W Test ... PASSED <DIAGS> PHY #0 Link Status ... PASSED <DIAGS> ETHERNET PHY #0, Internal Loopback Test ... PASSED <DIAGS>Testing RTC ... PASSED <DIAGS> USB 1.1 Register Test ... PASSED <DIAGS> USB2.0 Register Test ... PASSED <DIAGS> USB 1.1 Test ... PASSED <DIAGS>Access to BIOS Flash ... PASSED ============================================ CPU0 D0 ... Not Present CPU0 D1 ... Not Present CPU0 D2 ... Present 1 4 EXP FRUID (U0401) 0xAE PASSED DIAGS>Verifying DIMM SPD Checksum on CPU0 D2 ... PASSED SDRAM DEVICE DDR3 SDRAM MODULE TYPE RDIMM SDRAM SIZE 2 GB NUMBER OF ROWS & COLUMNS 14 Row x 11 Column CYCLE TIME DDR3 533Mhz clock(1066data rate) MANUFACTURER\_JEDEC\_ID\_CODE Micron MANUFACTURED DATE Week 18 of '08 MODULE SERIAL NUMBER EA09445A MODULE\_PART\_NUMBER 18JSF25672PY-1G1D CPU0 D3 ... Not Present CPU0 D4 ... Not Present <DIAGS>Verifying DIMM SPD Checksum on CPU1 D2 ... PASSED SDRAM DEVICE DDR3 SDRAM MODULE TYPE RDIMM SDRAM SIZE 2 GB NUMBER OF ROWS & COLUMNS 14 Row x 11 Column CYCLE TIME DDR3 533Mhz clock(1066data rate) MANUFACTURER\_JEDEC\_ID\_CODE Micron MANUFACTURED DATE Week 18 of '08 MODULE SERIAL NUMBER EA09445B MODULE\_PART\_NUMBER 18JSF25672PY-1G1D

CPU0 D5 ... Not Present CPU1 D3 ... Not Present CPU1 D4 ... Not Present CPU1 D5 ... Not Present CPU1 D6 ... Not Present CPU1 D7 ... Not Present CPU1 D8 ... Not Present CPU0 D6 ... Not Present Custom AST2100 U-Boot 2.0 (Jan 26 2009 - 10:29:26) r41480 <DIAGS> Testing PowerCPLD version ... PASSED Booting linux in 3 seconds... CPU0 D7 ... Not Present DRAM: 119 MB CPU0 D8 ... Not Present Flash bank 0 at  $10000000$  has  $0x2000000$  bytes in 256 sectors(chipSize  $1<<25$ , size ratio 1). CPU1 D0 ... Not Present Flash: 32 MB CPU1 D1 ... Not Present readonly: ethaddr=00:14:4F:CA:B5:10 PU1 D2 ... Present readonly: eth1addr=00:14:4F:CA:B5:11

# <span id="page-35-0"></span>Sample SP Environmental Variables Showing U-Boot Test Status

<span id="page-35-1"></span>A -Failed or -Passed status of the last U-Boot test performed on the server is stored in the SP environmental variables. To view this status from the diagnostic mode, use the U-Boot showenv command. A sample output of the environmental variables showing the status of U-Boot tests is provided in the following example.

```
update flash=protect off all; erase 100a0000 ${flash top}; tftp 100a0000
${bootfile}; setenv preserve_conf no; saveenv
update_uboot=protect off all; erase 100a0000 100fffff; tftp 100a0000
${ubootfile}
netmask=255.255.255.0
ipaddr=10.8.185.77
serverip=129.148.40.42
gatewayip=10.8.185.254
```

```
erase_perm=protect off all; cp.b 10000000 42000000 20000; erase 10000000
1001ffff; cp.b 42000000 10000000 18000
preboot> uboot
ubootfile=/tftpboot/sm158724/virgo-u-boot.bin
flash_top=11ffffff
ethact=faradaynic#0diags_result=Diags .. PASSEDpreserve_users=no
preserve_conf=yes
set_factory_defaults=no
serial_is_host=0
upgrade_bios=yes
baudrate=9600
ethaddr=00:14:4F:CA:16:0A
eth1addr=00:14:4F:CA:16:0B
stdin=serial
stdout=serial
stderr=serial
i2c_bus=2
bootfile=nightly-virgo-rom.flash
WARNING: Will reboot after 300 seconds of idle time.
=> showenv
bootcmd=bootpkg
bootdelay=10
loads_echo=1
autoload=no
number_of_loops=1
netretry=no
```
# <span id="page-38-1"></span><span id="page-38-0"></span>Pc-Check Diagnostics Utility

<span id="page-38-2"></span>This chapter explains how to use the Pc-Check diagnostics utility. If you are having a problem with your server, use the Pc-Check utility to troubleshoot and solve the problem.

Pc-Check is integrated into the service processor (SP) firmware, enabling you to access the software through the Oracle ILOM command-line interface (CLI) or web interface.

Topics contained in this chapter include:

- ["Pc-Check Diagnostics Overview" on page 32](#page-39-0)
- ["Accessing the Pc-Check Diagnostics Utility" on page 33](#page-40-0)
- ["System Information Menu" on page 35](#page-42-0)
- ["Advanced Diagnostics Tests" on page 37](#page-44-0)
- ["Immediate Burn-in Testing" on page 40](#page-47-0)
- ["Show Results Summary" on page 43](#page-50-2)
- ["Print Results Report" on page 45](#page-52-0)
- ["About Pc-Check" on page 45](#page-52-1)
- ["Exit to DOS" on page 45](#page-52-2)

# <span id="page-39-1"></span><span id="page-39-0"></span>Pc-Check Diagnostics Overview

Pc-Check is an operating system (OS) agnostic package and therefore does not require a running OS as a prerequisite. This has the advantage of not requiring a significant amount of a server's operations to diagnose problems. The diagnostic utility is integrated into the Oracle ILOM firmware to supply you with an always on-site and on-server diagnostic solution for your server. Pc-Check is designed to detect and test all motherboard components, ports, and slots.

You can execute Pc-Check directly from the host server if the server contains an SP. Pc-Check has four operating modes that you can run either through the Oracle ILOM web interface or CLI. These modes are as follows:

- **Enabled** Select this mode if you want to run Pc-Check diagnostic tests upon start-up of the host. It is recommended that you run this mode prior to a mission-critical application to ensure the quality of the server. This mode runs a predefined test suite without user intervention and, upon completion, will continue to boot the next device based on the BIOS Boot Priority List. This mode is also recommended as a quick test for first-time field installation.
- **Extended** Select this mode if you want to run extended Pc-Check diagnostic tests upon start-up of the host. It is recommended that you run this mode for first-time installation of the server. This mode runs a comprehensive test suite to ensure that the server was transported without physical damage. This mode should also be run any time you physically change the server configuration to ensure that newly added components are installed correctly prior to running production operating systems and applications.
- **Manual** Select this mode if you want to run select Pc-Check diagnostic tests upon start-up of the host. You can use this mode to select individual tests from the Pc-Check menus, or to select predefined test suites available through the Immediate Burn-in test menu. These tests are discussed in depth later in this document.
- **Disabled** Select this mode if you do not want to run Pc-Check diagnostic tests upon start-up of the host. This is the default mode when your server arrives. You should set Pc-Check to Disabled mode when you have concluded running the diagnostics.

# <span id="page-40-2"></span><span id="page-40-0"></span>Accessing the Pc-Check Diagnostics Utility

To access the Pc-Check diagnostics utility, refer to the following sections:

- ["To Access Pc-Check Using the Oracle ILOM Web Interface" on page 33](#page-40-1)
- ["To Access Pc-Check Using the Oracle ILOM CLI" on page 34](#page-41-0)

## <span id="page-40-1"></span>▼ To Access Pc-Check Using the Oracle ILOM Web Interface

- **1. Determine the current IP address of the Oracle ILOM SP from one of the following locations:**
	- **CLI command** The SP has a serial port to which you can attach a terminal device. If you log in to the SP and enter the CLI command **show /SP/network**, the SP displays the current IP address.
	- **System BIOS Setup screen** Press F2 during power-on, then choose Advanced  $\rightarrow$  IPMI 2.0 Configuration  $\rightarrow$  Set LAN Configuration  $\rightarrow$  IP Address.

#### **2. Connect to the Oracle ILOM SP through a web browser running on a remote server.**

To establish a connection to the Oracle ILOM SP web interface, type the IP address of the Oracle ILOM SP in the browser locator box and press Enter.

- **3. Log in to the Oracle ILOM web interface using your user name and password.**
- **4. Select Remote Control** → **Diagnostics.**

The Diagnostics page is displayed.

- **5. From the Run Diagnostics on Boot drop-down list, select one of the following options to run during start-up, then click Save:**
	- Disabled
	- Enabled
	- Extended
	- Manual

#### **6. Select the Remote Power Control tab.**

The Remote Power Control page is displayed.

#### **7. From the Select Action drop-down list, select Power Cycle and click Save to reboot the server.**

Note that Pc-Check diagnostics will not boot unless Power Cycle is selected. Selecting Reset will not boot Pc-Check diagnostics.

If you chose the Enabled option, basic diagnostics are run, which take about 3 minutes to complete. If you chose the Extended option, detailed diagnostics are run, which take about 30 minutes to complete. If you chose the Manual option, the server boots to the Pc-Check main menu. The following main menu options are displayed:

- [System Information Menu](#page-42-0)
- [Advanced Diagnostics Tests](#page-44-0)
- [Immediate Burn-in Testing](#page-47-0)
- [Deferred Burn-in Testing](#page-50-0)
- [Show Results Summary](#page-50-2)
- [Print Results Report](#page-52-0)
- [About Pc-Check](#page-52-1)
- [Exit to DOS](#page-52-2)

To run a specific hardware component test, select Advanced Diagnostics Tests. To run one of the test scripts supplied by Oracle, select Immediate Burn-in Testing.

Navigate through the menu items by pressing the arrow keys to move to a menu selection. Press the Enter key to select a menu selection, and press the ESC key to exit a menu. Navigation instructions are shown at the bottom of each screen.

## <span id="page-41-0"></span>▼ To Access Pc-Check Using the Oracle ILOM CLI

#### **1. Attach a terminal device to the serial port on the server.**

Alternatively, you can use SSH to open a network CLI session to the Oracle ILOM SP IP address.

#### **2. Log in to the server SP and enter one of the following commands:**

- ->**set /SP/diag state=manual**
- ->**set /SP/diag state=enabled**
- ->**set /SP/diag state=extended**
- ->**set /SP/diag state=disabled**

**3. Power-cycle the host. Type these two commands:**

```
->stop /SYS
```
->**start /SYS**

If you chose the Enabled option, basic diagnostics are run, which take about 3 minutes to complete. If you chose the Extended option, detailed diagnostics are run, which take about 30 minutes to complete. If you chose the Manual option, the server boots to the Pc-Check main menu. The following main menu options are displayed:

- [System Information Menu](#page-42-0)
- [Advanced Diagnostics Tests](#page-44-0)
- [Immediate Burn-in Testing](#page-47-0)
- [Deferred Burn-in Testing](#page-50-0)
- [Show Results Summary](#page-50-2)
- [Print Results Report](#page-52-0)
- [About Pc-Check](#page-52-1)
- [Exit to DOS](#page-52-2)

To run a specific hardware component test, select Advanced Diagnostics Tests. To run one of the test scripts supplied by Oracle, select Immediate Burn-in Testing.

Navigate through the menu items by pressing the arrow keys to move to a menu selection. Press the Enter key to select a menu selection, and press the ESC key to exit a menu. Navigation instructions are shown at the bottom of each screen.

# <span id="page-42-0"></span>System Information Menu

The System Information menu provides several options that you can choose to view information about the server.

## <span id="page-43-2"></span><span id="page-43-0"></span>System Information Menu Options

<span id="page-43-1"></span>[TABLE 3-1](#page-43-1) describes each option in the System Information menu.

| Option                        | <b>Description</b>                                                                                                    |
|-------------------------------|----------------------------------------------------------------------------------------------------|
| System Overview               | Includes basic information about your server,<br>motherboard, BIOS, processor, memory cache, drives,<br>video, modem, network, buses, and ports.                                                                                                    |
| Hardware ID Image             | Enables you to create a document showing information<br>about your server, including comparisons between the<br>updates and the newest versions of your server. XML is<br>the format used to create and display this information;<br>however, you can also choose a text (. txt) format. |
| System Management Information | Provides information obtained from the server about<br>the BIOS type, server, motherboard, enclosure,<br>processors, memory modules, cache, slots, server event<br>log, memory array, memory devices, memory device<br>mapped addresses, and server boot.                                |
| <b>PCI</b> Bus Information    | Includes details about specific devices from<br>pci-config space within the server, similar to the<br>System Management Information option.                                                                                                    |
| <b>IDE</b> Bus Information    | Shows the master/slave devices on the primary and<br>secondary IDE controllers.                                                                                                    |
| PCMCIA/CardBus Information    | Might not be relevant to all servers.                                                                                                    |
| <b>Interrupt Vectors</b>      | Lists and details device interrupt vector information.                                                                                                    |
| IRQ Information               | Shows hardware interrupt assignments.                                                                                                    |
| Device Drivers                | Shows device drivers loaded under Open DOS.                                                                                                    |
| <b>APM</b> Information        | Tests the Advanced Power Management (APM)<br>capabilities of the server. You can choose to change the<br>power state, view the power status, indicate CPU<br>usage, get a power management (PM) event, or change<br>the interface mode.                                                  |
| I/O Port Browser              | Shows the I/O port assignments for the hardware<br>devices on the server.                                                                                                    |
| Memory Browser                | Enables you to view the mapped memory for the entire<br>server.                                                                                                    |
| Sector Browser                | Reads sector information from the hard disks and DVD<br>disks sector by sector.                                                                                                    |
| CPU Frequency Monitor         | Tests the processor speed.                                                                                                    |

**TABLE 3-1** System Information Menu Options

| Option                    | <b>Description</b>                                    |
|---------------------------|-------------------------------------------------------|
| <b>CMOS RAM Utilities</b> | Shows the CMOS settings of the server.                |
| <b>SCSI Utilities</b>     | Might not be relevant to all servers.                 |
| Text File Editor          | Opens a text file editor.                             |
| Start-Up Options          | Enables you to set up options for diagnostic testing. |

**TABLE 3-1** System Information Menu Options *(Continued)*

# <span id="page-44-3"></span><span id="page-44-0"></span>Advanced Diagnostics Tests

Advanced Diagnostics tests are available to run tests on a range of hardware components.

## <span id="page-44-1"></span>Advanced Diagnostics Tests Menu Options

<span id="page-44-2"></span>[TABLE 3-2](#page-44-2) describes each option in the Advanced Diagnostics Tests menu.

| Option              | <b>Description</b>                                                                                                    |  |
|---------------------|----------------------------------------------------------------------------------------------------|--|
| Processor           | Details information about the processor, and includes a<br>Processor Tests menu to test the processor on the server.                                                                                                    |  |
| Memory              | Details information about the memory, and includes a<br>Memory Tests menu to test the memory on the server.<br>Also lists each type of memory in the server, such as<br>server, cache, or video memory.                                                          |  |
| Motherboard         | Details information about the motherboard, and<br>includes a Motherboard Tests menu to test the<br>motherboard on the server.                                                                                                    |  |
| <b>Floppy Disks</b> | Might not be relevant to all servers.                                                                                                    |  |
| Hard Disks          | Details information about the hard disk, and includes a<br>Hard Disk Tests menu to test hard disks on the server.<br>Refer to "To Test the Hard Disks of the Server" on<br>page 39, for detailed information about testing hard<br>disks and script information. |  |
| CD-ROM/DVD          | Includes a CD-ROM/DVD menu to test DVD devices<br>on the server.                                                                                                    |  |

**TABLE 3-2** Advanced Diagnostics Tests Menu Options

| Option                | <b>Description</b>                                                                                                    |  |
|-----------------------|----------------------------------------------------------------------------------------------------|--|
| <b>ATAPI</b> Devices  | Details information about devices attached to the IDE<br>controllers on the server other than a DVD or hard<br>disks (for example, zip drives).                                                                                                    |  |
| TPM                   | Verifies proper operation of the SP trusted platform<br>module (TPM) security chip.                                                                                                    |  |
| Serial Ports          | Details information about the serial port, and includes a<br>Serial Ports Tests menu to test serial ports on the server.<br>In order for the Serial Port test to pass, the COM1 entry<br>in the BIOS Setup screen must be set to "System." The<br>use of a serial port loopback connector might also be<br>required. |  |
| <b>Parallel Ports</b> | Might not be relevant to all servers.                                                                                                    |  |
| Modems                | Might not be relevant to all servers.                                                                                                    |  |
| ATA                   | Includes an ATA (advanced technology attachment) test<br>menu.                                                                                                    |  |
| USB                   | Details information about the USB devices on the<br>server, and includes a USB Tests menu to test the USB.                                                                                                    |  |
| FireWire              | Might not be relevant to all servers.                                                                                                    |  |
| Network               | Performs network register controller tests.                                                                                                    |  |
| System Stress Test    | Runs a concurrent series of tests to form a stress test.<br>Duration is set for 20 minutes by default.                                                                                                    |  |
| Keyboard              | Includes a Keyboard Tests menu with options for<br>performing different tests on the keyboard.                                                                                                    |  |
| Mouse                 | Details information about the mouse, and includes a<br>menu to test the mouse on the server.                                                                                                    |  |
| Joystick              | Might not be relevant to all servers.                                                                                                    |  |
| Audio                 | Might not be relevant to all servers.                                                                                                    |  |
| Video                 | Details information about the video card. Initially, the<br>monitor might flicker, but then a Video Test Options<br>menu opens that enables you to perform various video<br>tests.                                                                                                    |  |
| Printers              | Might not be relevant to all servers.                                                                                                    |  |
| Firmware - ACPI       | Details information about Advanced Configurable<br>Power Interface (ACPI), and includes an ACPI Tests<br>menu to test ACPI.                                                                                                    |  |

**TABLE 3-2** Advanced Diagnostics Tests Menu Options *(Continued)*

### <span id="page-46-0"></span>▼ To Test the Hard Disks of the Server

<span id="page-46-1"></span>Follow these steps:

- **1. From the Pc-Check main menu, choose Advanced Diagnostics Tests.**
- **2. From the Advanced Tests Diagnostics menu, choose Hard Disks.**

#### **3. From the Select Drive menu, choose the hard disk you want to test.**

The Hard Disk Diagnostics window opens, showing both the information for the hard disk you have selected and the Hard Disk Tests menu.

The Hard Disk Tests menu displays the following options:

- Select Drive
- Test Settings
- Read Test
- Read Verify Test
- Non-Destructive Write Test
- Destructive Write Test
- Mechanics Stress Test
- Internal Cache Test
- View Error Log
- Utilities Menu
- Exit

Two types of tests are provided:

■ **Media tests** – Used to test the media associated with the hard disk drive hardware, such as the physical disk. Media testing options include the Read Test, the Read Verify Test, the Non-Destructive Write Test, and the Destructive Write Test.

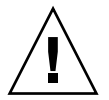

**Caution –** Running the Destructive Write Test destroys any data that is on the disk.

■ **Device tests** – Used to test non-media-related devices associated with the hard disk drive hardware, such as the head and internal cache. Device testing options include the Mechanics Stress Test and the Internal Cache Test.

In addition to choosing any of media or device test options, you can also define several parameters of the test by changing the parameters within the Test Settings option. Test Settings options include the following:

■ **Media Test Settings** – Enables you to select the test time duration, the percentage of the hard disk to test, and the sectors to be tested on the hard disk.

- **Device Test Settings** Enables you to select the test time durations of the devices and the test level.
- **Number of Retries** Enables you to select the number of times to retry testing a device before terminating the test.
- **Maximum Errors** Enables you to select the number of errors allowed before terminating the test.
- **Check SMART First** Smart Monitoring Analysis Reporting Technology (SMART) enables you to run a test that provides automatic monitoring and problem reporting of the disk drive's health.
- **HPA Protection** Host Protected Area (HPA) enables you protect the Host Protected Area of the disk drive.
- **Exit** Enables you to exit the Test Settings option menu.

# <span id="page-47-0"></span>Immediate Burn-in Testing

Use the Immediate Burn-in Testing menu option to run burn-in test scripts on your server. Immediate Burn-in tests include full server-level tests and component-level tests. You can use predefined tests or you can create and run your own tests.

## <span id="page-47-3"></span><span id="page-47-1"></span>Immediate Burn-in Testing Menu Options

Use the Immediate Burn-in Testing menu option to run burn-in test scripts on your server.

This section includes the following topics:

- ["Full System Tests" on page 40](#page-47-2)
- ["To Run Immediate Burn-in Tests" on page 42](#page-49-0)

### <span id="page-47-2"></span>Full System Tests

Three scripts have been created for testing your server during Manual mode operations:

**Note –** Each of these scripts tests the operating status of your entire server. If you want to test only a certain percentage of your server's hard drives, refer to ["To Test](#page-46-0) [the Hard Disks of the Server" on page 39](#page-46-0) to change the test options.

- quick.tst This script performs a high-level test of all hardware components, including those components that require user input, as well as a more in-depth memory test. You must interact with the Pc-Check utility to progress through these interactive tests. The tests cannot be run unattended and do not contain "timeout" facilities. The interactive tests wait until you provide the correct input.
- noinput.tst This script is used as a first triage of any hardware-related problems or issues. The script performs a high-level test of most hardware components, excluding those components that require user input (keyboard, mouse, sound, video). This test does not require user input.
- full.tst This script performs the most detailed and comprehensive test on all hardware components, including those components that require user input. This script contains a more in-depth memory test than quick.tst, as well as external port tests (which might require loopback connectors). You must interact with the test utility to progress through these interactive tests.

**Note –** The memory tests in Pc-Check detect single-bit error-correcting code (ECC) memory failures and report them down to an individual memory module (DIMM).

<span id="page-48-0"></span>When you select the Immediate Burn-in Testing menu option, the Continuous Burn-in Testing window is displayed. The screen includes the list of options shown in [TABLE 3-3](#page-48-0) for running the tests. When a quick.tst, noinput.tst, or full.tst script is loaded, the defaults indicated in the third column are automatically loaded.

| Option       | Default - General | <b>Default Using</b><br>quick.tst,<br>noinput.tst, or<br>full.tst Script        | <b>All Possible Choices</b>                                                  |
|--------------|-------------------|---------------------------------------------------------------------------------|------------------------------------------------------------------------------|
| Pass Control | Overall Time      | <b>Overall Passes</b>                                                           | Individual Passes,<br>Overall Passes, or<br>Overall Time                     |
| Duration     | 01:00             | 1                                                                               | Any number to<br>designate the time<br>duration, in minutes,<br>of the test. |
| Script File  | N/A               | quick.tst,<br>noinput.tst, or<br>full.tst                                       | quick.tst,<br>noinput.tst, or<br>full.tst                                    |
| Report File  | None              | None                                                                            | User-defined                                                                 |
| Journal File | None              | $D:\nonumber$ inoinput.jrl,<br>$D:\qquad x:1$ , or<br>$D:\left\{tull. \right\}$ | User-defined                                                                 |

**TABLE 3-3** Test Menu Options

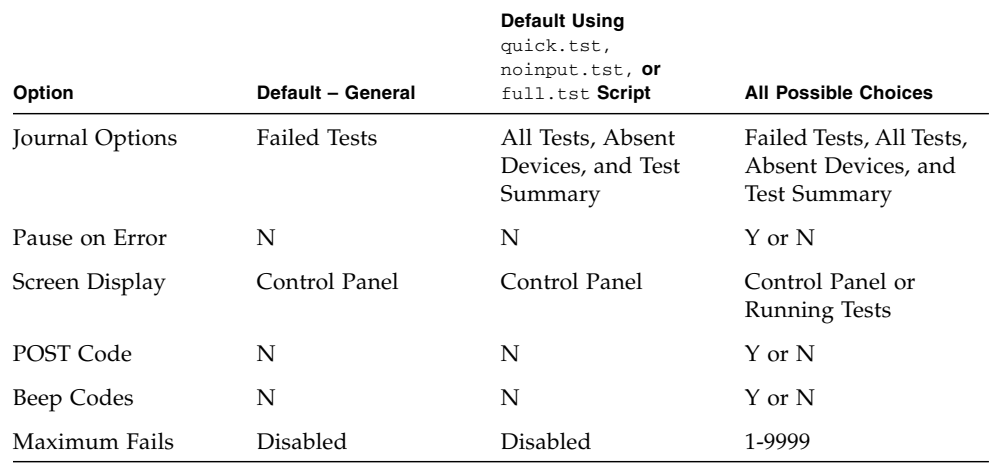

#### **TABLE 3-3** Test Menu Options *(Continued)*

### <span id="page-49-0"></span>▼ To Run Immediate Burn-in Tests

To load one of the scripts available to test the devices on your server, follow these steps:

#### **1. From the Pc-Check main menu, choose Immediate Burn-in Testing.**

The top portion of the window lists the options described in [TABLE 3-3](#page-48-0), and the bottom portion of the window lists the Immediate Burn-in menu options.

#### **2. Select one of the following options:**

■ **Load Burn-in Script**

A text box is displayed.

**To use a pre-written test** – Enter one of the following: **quick.tst**, **noinput.tst**, or **full.tst**

**To use a script that you have created and saved** – Enter **d:\***testname***.tst** where *testname* is the name of the script that you have created.

■ **Change Options**

Opens the Burn-in Options menu, which enables you to modify the various options listed in [TABLE 3-3](#page-48-0) for the currently loaded test script.

■ **Select Tests**

Opens a listing of the tests available for your server configuration and the currently loaded test script.

#### **3. Select Perform Burn-in Tests.**

Runs the currently loaded burn-in test script.

# <span id="page-50-0"></span>Deferred Burn-in Testing

You can use the Deferred Burn-in Testing option to create and save your own scripts to run at a later time.

## <span id="page-50-1"></span>▼ To Create and Save Scripts for Deferred Burn-in Testing

<span id="page-50-3"></span>To create and save scripts for deferred burn-in testing, follow these steps:

#### **1. From the Pc-Check main menu, choose Deferred Burn-in Testing.**

The top portion of the window lists the options described in [TABLE 3-3](#page-48-0), and the bottom portion of the window lists the Deferred Burn-in menu options.

#### **2. Select one of the following options:**

#### ■ **Change Options**

Opens the Burn-in Options menu, which enables you to modify the various options listed in [TABLE 3-3](#page-48-0) for the currently loaded test script.

#### ■ **Select Tests**

Opens a listing of all the possible types of tests available for you to run for the currently loaded test script.

**3. When you are done, select Save Burn-in Script and type the name for the new script.**

Enter **d:\***test-name***.tst** where *test-name* is the name of the script that you have created.

**4. To run the newly created script, go to Immediate Burn-in Testing and run the script.**

<span id="page-50-4"></span>See ["Immediate Burn-in Testing" on page 40.](#page-47-0)

# <span id="page-50-2"></span>Show Results Summary

Use the Show Results Summary menu option to view the tests that were run and the test results.

## <span id="page-51-0"></span>Show Results Summary Menu Options

Pass, Fail, or N/A is listed for each of the following Show Results Summary options:

#### ■ **Processor**

This section shows the following tests conducted against the processor: Core Processor Tests, AMD64/Intel64 Core Tests, Math Co-Processor Tests – Pentium Class FDIV and Pentium Class FIST, MMX Operation, 3DNow! Operation, SSE Instruction Set, SSE2 Instruction Set, and MP Symmetry.

#### ■ **Motherboard**

This section shows the following tests conducted against the motherboard: DMA Controller Tests, System Timer Tests, Interrupt Test, Keyboard Controller Tests, PCI Bus Tests, and CMOS RAM/Clock Tests.

#### ■ **Memory, Cache Memory, and Video Memory**

This section shows the following tests conducted against the various types of memory: Inversion Test Tree, Progressive Inversion Test, Chaotic Addressing Test, and Block Rotation Test.

#### ■ **Input Device**

This section shows the following tests conducted against the input device: Verify Device, Keyboard Repeat, and Keyboard LEDs.

#### ■ **Mouse**

This section shows the following tests conducted against the mouse: Buttons, Ballistics, Text Mode Positioning, Text Mode Area Redefine, Graphics Mode Positions, Graphics Area Redefine, and Graphics Cursor Redefine.

### ■ **Video**

This section shows the following tests conducted against the video: Color Purity Test, True Color Test, Alignment Test, LCD Test, and Test Cord Test.

#### ■ **Multimedia**

This section shows the following tests conducted against the multimedia components: Internal Speaker Test, FM Synthesizer Test, PCM Sample Test, CD/DVD Drive Read Test, CD/DVD Transfer (KB/Sec), CD/DVD Transfer Rating, CD/DVD Drive Seek Test, CD/DVD Seek Time (ms), CD/DVD Test Disk Read, and CD/DVD Tray Test.

### ■ **ATAPI Devices**

This section shows the following tests conducted against ATAPI devices: Linear Read Test, Non-Destructive Write, and Random Read/Write Test.

### ■ **Hard Disk**

This section shows the following tests conducted against the hard disk: Read Test, Read Verify Test, Non-Destructive Write Test, Destructive Write Test, Mechanics Stress Test, and Internal Cache Test.

■ **USB**

This section shows the following tests conducted against the USB: Controller Tests and Functional Tests.

■ **Hardware ID**

This section shows the machine ID for the server. This test is not available on some Oracle systems.

# <span id="page-52-4"></span><span id="page-52-0"></span>Print Results Report

You can use the Print Results Report menu option to print server diagnostic results.

Ensure that your server is connected to a printer, and then enter the required information to print the results.

# <span id="page-52-3"></span><span id="page-52-1"></span>About Pc-Check

You can use the About Pc-Check menu option to view general information about Pc-Check software, including resident and nonresident components, such as mouse devices.

# <span id="page-52-5"></span><span id="page-52-2"></span>Exit to DOS

You can use the Exit to DOS menu option to exit Pc-Check and return to the DOS prompt.

## <span id="page-54-0"></span>Index

### **A**

about [BIOS POST, 4](#page-13-3) [diagnostics tools, 1](#page-10-2) [Oracle VTS, 5](#page-14-2) [Snapshot utility, 7](#page-16-3) [U-Boot, 4](#page-13-4)

### **B**

[BIOS POST, 4](#page-13-5)

### **D**

Diagnostic tools for Oracle systems [BIOS POST, 4](#page-13-6) [Oracle ILOM Snapshot utility, 7](#page-16-4) [Pc-Check, 5](#page-14-3) [U-Boot, 4](#page-13-7) diagnostics [strategy, 2](#page-11-3) [tools, 1](#page-10-2) [tools for Oracle systems, 4](#page-13-8)

### **O**

operating system-based diagnostics [offline, 3](#page-12-3) [online, 3](#page-12-4) [Oracle VTS, 6](#page-15-2) [about, 5](#page-14-4) [diagnostics CD, 6](#page-15-3) [documentation, 6](#page-15-2)

### **P**

[Pc-Check diagnostics, 5,](#page-14-5) [31](#page-38-2) [advanced diagnostics option, 37](#page-44-3) [deferred burn-in testing option, 43](#page-50-3) [hard disk testing, 39](#page-46-1) [immediate burn-in testing option, 40](#page-47-3) [main menu options, 32](#page-39-1) [Pc-Check information, 45](#page-52-3) [print results reports option, 45](#page-52-4) [show results summary option, 43](#page-50-4) [shut down option, 45](#page-52-5) [system information menu options, 36](#page-43-2)

### **R**

[related documentation,](#page-7-1) viii [running the Snapshot utility, 7](#page-16-5)

### **S**

[service processor \(SP\), 2](#page-11-4) [setting up a server for testing, 13](#page-20-3) [Snapshot utility, 7](#page-16-6) [standalone package-based diagnostics, 3](#page-12-5)

### **T**

[troubleshooting scenarios, 7](#page-16-7)

### **U**

[U-Boot diagnostics, 15](#page-22-2) [running U-Boot diagnostics, 21](#page-28-4) [sample SP environmental variables, 28](#page-35-1) sample test output [Extended mode, 25](#page-32-1)

[Normal mode, 22](#page-29-2) [Quick mode, 24](#page-31-1) [start-up test failures, 19](#page-26-1) [start-up test options, 16](#page-23-2) [start-up tests overview, 16](#page-23-3)

[test modes, 17](#page-24-2)